**Step 1:** Type your Phones IP Address into the search bar on a web browser

**RINGGENIUS** 

**Step 2:** Input Username: **admin** and Password: (Should be **7627**)

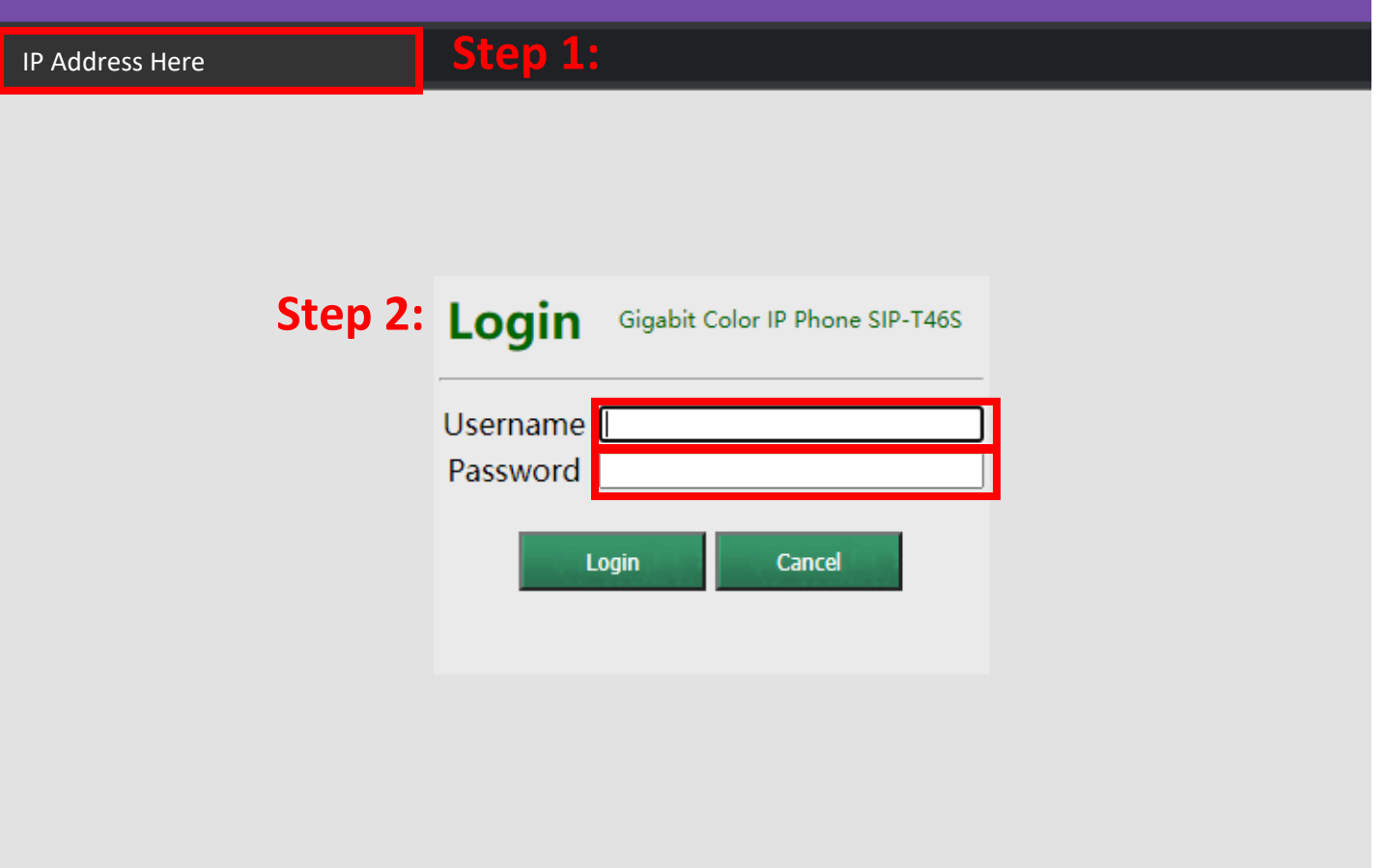

## Step 3: Select the DssKey tab

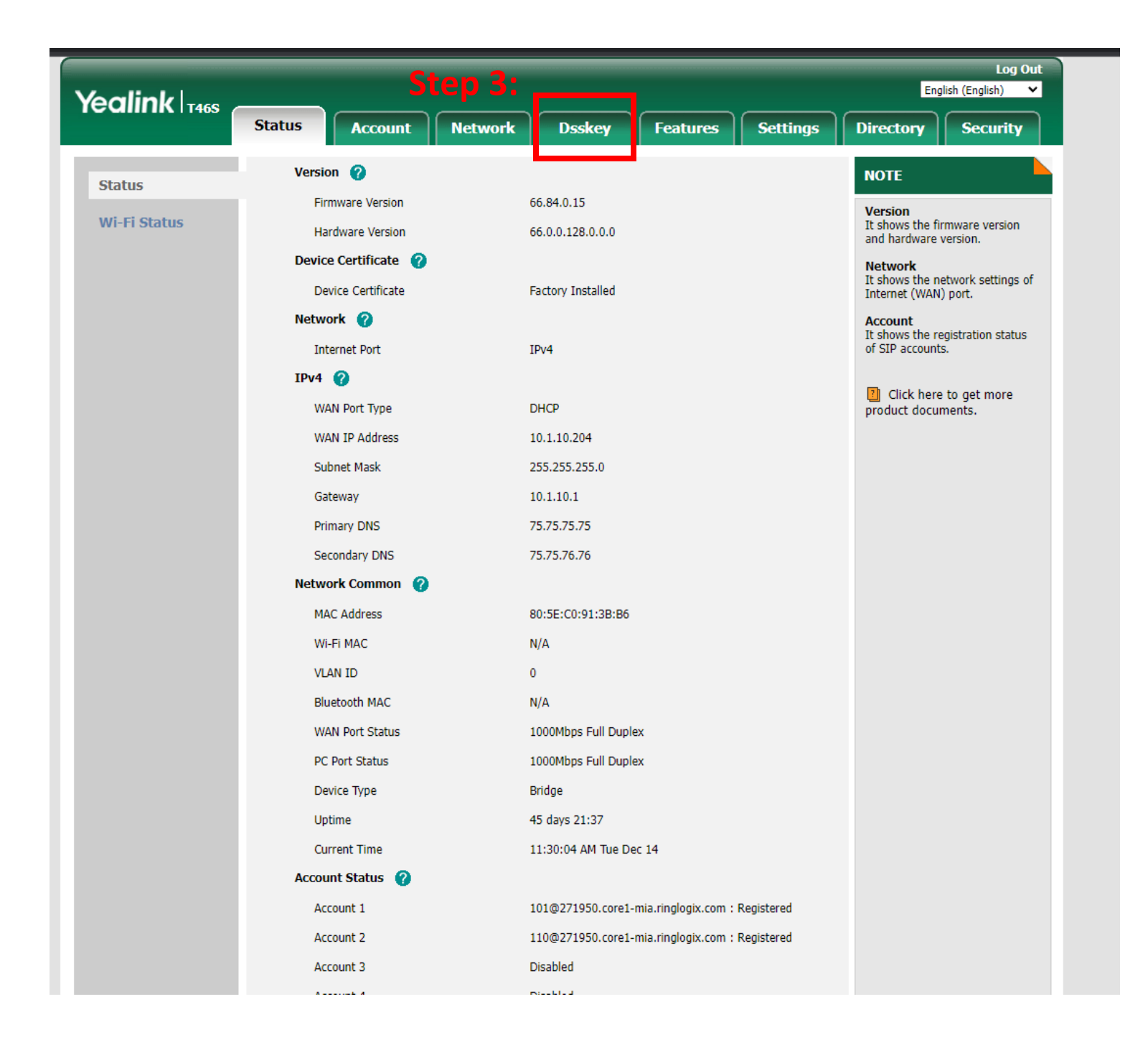

**RINGGENIUS** 

**Step 4:** Click the drop down and select **BLF**

**Record** 

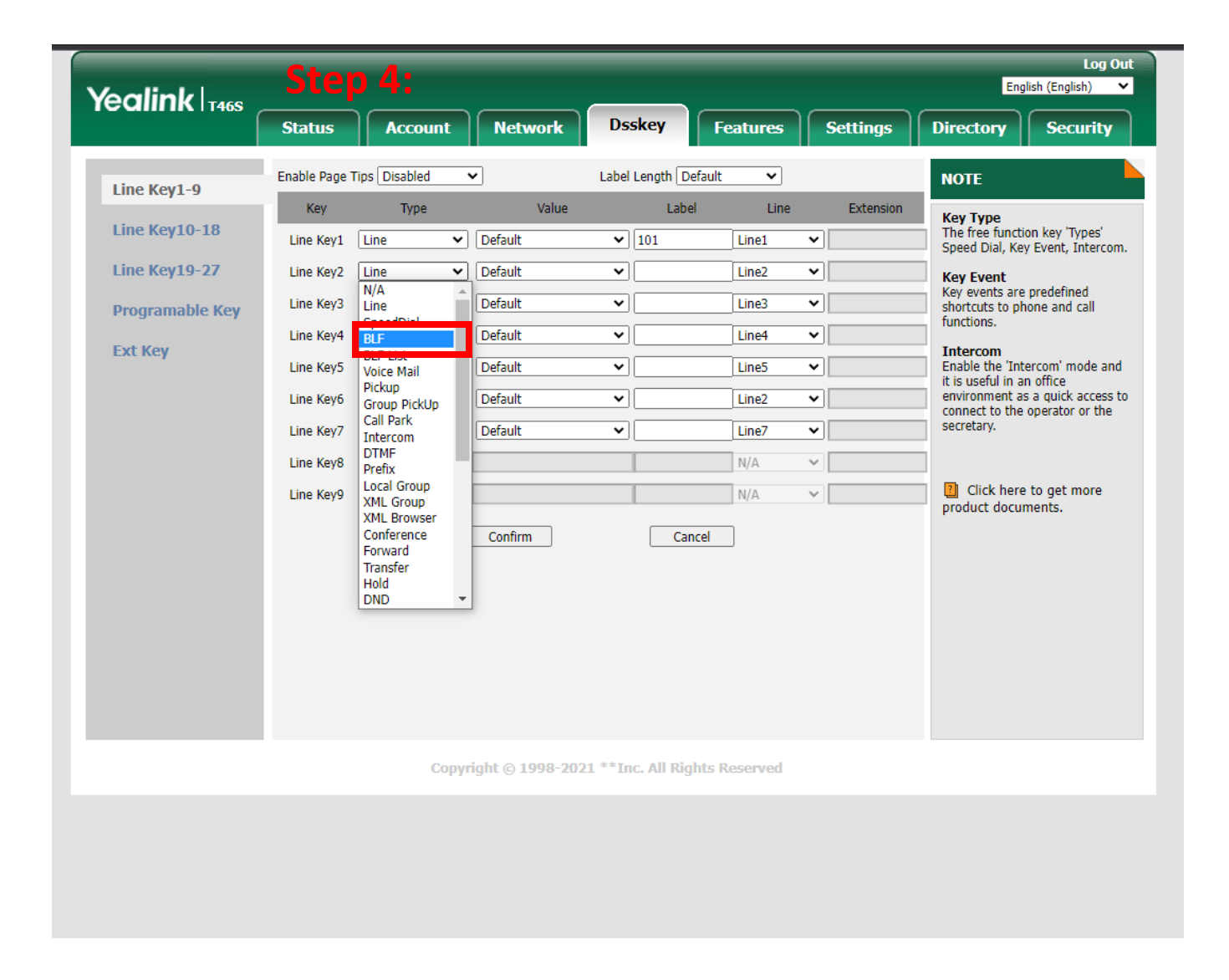

**RINGGENIUS** 

## **Step 5:** Type the **Extension Number**

## **Step 6: Label** the extension as you see fit

## **Step 7:** Click **Confirm**

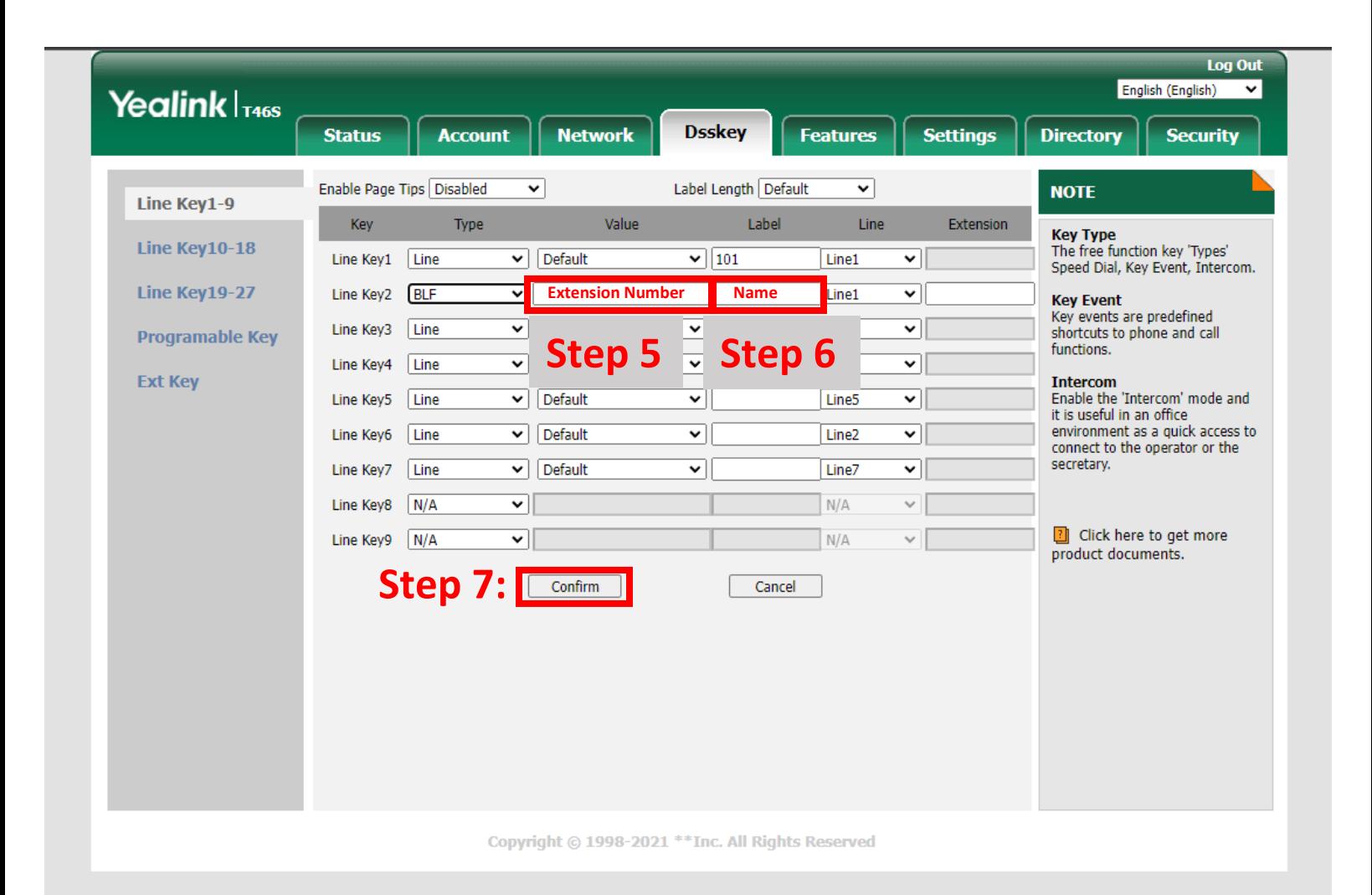

**RINGGENIUS**